# Finding What You Want with Spotlight

## Introduction

If you're looking for specific content on your computer or network and you don't know where to find it, you can use Spotlight to help you locate it. Spotlight not only searches the names of your files and folders, it also searches their content. In addition, Spotlight searches other information stored in files, known as **metadata**, which describes how and when and by whom a particular set of data was collected, or how the data is formatted. Examples of metadata include authors, page size, creation and modification dates, duration of music and movies, dimensions of graphics or PDF documents, exposure time of a camera lens for photographs, and names of layers in Photoshop.

Spotlight is conveniently located on the right side of the menu bar on your Mac screen. You can identify Spotlight by the blue icon with a magnifying glass. Spotlight performs a live search of your Home folder on your computer using the information you know. As you type in Spotlight, a menu appears displaying a list of everything Spotlight can find to match what you've typed so far. As you continue to type, the list changes. Spotlight searches for everything on your computer that matches what you've typed, which includes every file, folder, program, e-mail message, address book entry, calendar appointment, picture, movie, PDF document, music file, Web bookmark, Microsoft Office document, and System Preferences panel, and lists the 20 best matches divided into categories, which you can customize later.

When you start Leopard for the first time, Spotlight automatically starts collecting search information about your Home folder, known as **indexing**. The indexing process initially takes about 15 to 30 minutes to perform (the Spotlight icon pulses) and then updates take place as needed. Indexing the information on your computer reduces the time it takes to perform a search. 3

### What You'll Do

Find Information Using Spotlight Find Information in the Spotlight Window Filter Spotlight Results Group and Sort Spotlight Results Work with Spotlight Results Set Spotlight Preferences Search for Files Using the Find Window Search for Hard to Find Information Work with Find Window Results Create and Use Smart Folders Use Smart Folders in the Sidebar Get Help While You Work

# Finding Information Using Spotlight

### **Find Information Using Spotlight**

Click the Spotlight (magnifyingglass) icon on the right side of the menu bar.

**TIMESAVER** *Press* + Space bar to open Spotlight.

In the Spotlight field, start to type what you want to find. To find a specific phrase, place quotes around it. For example, "Apple Computer."

**IMPORTANT** Spotlight only recognizes the beginnings of words.

As you type, a menu begins to display a list of everything Spotlight can find to match what you've typed so far. As you continue to type, the list changes.

- To open an item on the menu, click the item or use the arrow keys to scroll down the list, and then press Return.
- To clear or stop a search, click the Close button (x) in the Spotlight field.

If you're looking for specific content on your computer and you don't know where to find it, you can use Spotlight to help you find it. Even if you can only remember part of the content. Spotlight performs a live search of your Home folder on your computer using the information you know. As you type in Spotlight, a menu appears displaying a list of everything Spotlight can find to match what you've typed so far. As you continue to type, the list changes. If you type two words, Spotlight finds items that contain both words. Spotlight searches for everything on your computer that matches what you've typed, which includes every file, folder, program, e-mail message, address book entry, calendar appointment, to-do item, picture, movie, PDF document, music file, Web bookmark, Microsoft Office document, and System Preferences panel, and lists the 20 best matches divided into categories, which you can customize later. Spotlight not only searches the names of your files and folders, it also searches their content. You can search by typing phrases or metadata attributes, and using boolean operators (New!).

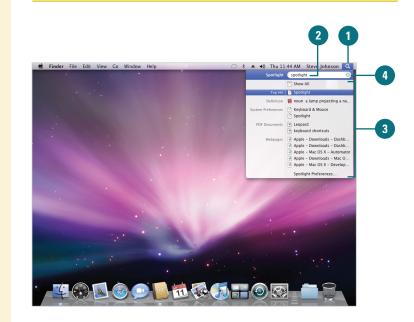

## Find Information with Metadata Using Spotlight

Click the **Spotlight** (magnifyingglass) icon on the right side of the menu bar.

**TIMESAVER** *Press* + Space bar to open Spotlight.

In the Spotlight field, type code:keyword. Use quotation marks around text to search for an exact phrase.

Where the code is a category, such as *kind*, *date*, *modified*, or *author*, and keyword is a specific type of category.

Here are some examples:

- kind:preference network displays the network system preference on your computer.
- kind:contact steve displays all the contacts with the name steve on your computer.
- kind:music by:"Bruce
   Springsteen" displays all music by Bruce Springsteen.
- date:today kind:email displays all the email for today on your computer.

## **Did You Know?**

You can quickly cancel a Spotlight search. Press the Esc key to close the Spotlight menu and erase what you've typed. Now, you can type a new search. Press the Esc key again to cancel the entire search. To cancel the entire search in one step, press (B)+Space bar again, (B)+period, or (B)+Esc.

| Find                 | l Code and Keywords                     |
|----------------------|-----------------------------------------|
| Find                 | Code:Keyword                            |
| Program              | kind:app, kind:application              |
| Address book contact | kind:contact                            |
| Folder               | kind:folder                             |
| Mail message         | kind:email, kind:mail message           |
| iCal appointment     | kind:event                              |
| iCal task            | kind:to do, kind:todo                   |
| lmage, picture       | kind:image                              |
| Movie                | kind:movie                              |
| Music or Sound       | kind:music, kind:audio                  |
| PDF file             | kind:pdf                                |
| System Preference    | kind:preference, kind:system preference |
| Safari bookmark      | kind:bookmark                           |
| Font                 | kind:font                               |
| Presentation         | kind:presentation                       |
| Week                 | date:this week, date:next week          |
| Month                | date:this month, date:next month        |
| Year                 | date:this year, date:next year          |
| Today                | date:today                              |
| Tomorrow             | date:tomorrow                           |
| Yesterday            | date:yesterday                          |

## For Your Information

#### **Using Boolean Operators to Help Your Search**

If you can't find the information you are looking for using the Spotlight field (**New!**) or Search field, you can use boolean operators (AND, OR, NOT, and dash (-) for AND NOT to exclude items) to refine your help search. For example, typing **report AND proposal** finds both words, typing **report OR proposal** finds either *report* or *proposal*, while typing **report NOT proposal** finds *report*, but excludes *proposal*. If you type **report -proposal**, Spotlight finds *report* but not *proposal*. You can also use keywords in your search with boolean operators. For example, typing **kind:pdf report AND kind:presentation proposal**, finds PDF documents with *report* and presentation files with *proposal*.

# Finding Information in the Spotlight Window

If you can't find what you're looking for on the Spotlight menu with the 20 most likely matches, you can click the Show All command at the top of the Spotlight menu to open the Spotlight window and view the complete list of matches organized by category. The Show All command displays the results of your search by retrieving content on your entire computer that matches the criteria. The Search bar, located below the toolbar, indicates the search location and type, which is "This Mac" and "Contents" by default. You can search your entire computer (This Mac), your Home folder, or shared network computer by either the contents of a file or the file name.

## Open and View the Spotlight Window to Locate Information

Click the **Spotlight** (magnifyingglass) icon on the right side of the menu bar.

TIMESAVER Press Option+(3)+Space bar to open Spotlight window directly.

In the Spotlight field, start to type what you want to find.

Click Show All on the Spotlight menu.

The Spotlight window opens, displaying the results of your search by category.

If a search is currently in progress, a sprocket icon whirls around in the upper-left corner of the window.

- To narrow or change the search, type the text you want to find in the Search field.
- 5 To open an item, double-click the item or use the arrow keys to scroll down the list, and then press Return.
- To clear or stop a search, click the Close button (x) in the Search field.
- When you're done, click the Close button.

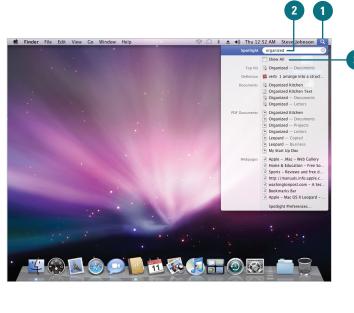

| ) 🔿 😁          | 🔯 Searchin                    | ıg "This Mac"         | $\Box$                    |   |
|----------------|-------------------------------|-----------------------|---------------------------|---|
| < >            |                               | \$ -                  | Q organized 🛛 🛞           | - |
| DEVICES        | Search: This Mac "SteveJ" Sha | ared Contents File N  | ame Save +                |   |
| 🧾 Macintosh HD | Name                          | Kind                  | Last Opened 🛛 🔻           |   |
| iDisk          | Apple – .Mac – Web Gallery    | Safari history item   | Oct 14, 2007, 11:41 PM    |   |
| -              | Home & Eduownload.com         | Safari history item   | October 12, 2007, 4:10 PM |   |
| SHARED         | Sports - Reviownload.com      | Safari history item   | October 12, 2007, 4:10 PM |   |
| PLACES         | http://manues_Guide.pdf       | Safari history item   | October 12, 2007, 3:50 PM |   |
| Desktop        | washingtonp – A Section       | Safari history item   | October 12, 2007, 2:57 PM |   |
| A Stevel       | Bookmarks Bar                 | Safari history item   | October 12, 2007, 2:56 PM |   |
| Documents      | 🔋 Organized Kitchen           | RTF with aents (RTFD) | Oct 12, 2007, 11:49 AM    |   |
|                | Organized Kitchen             | Document              | Oct 12, 2007, 10:16 AM    |   |
| Applications   | Organized Kitchen Text        | Plain text            | Oct 11, 2007, 10:03 PM    |   |
| SEARCH FOR     | 🔋 Organized                   | RTF with aents (RTFD) | October 11, 2007, 7:30 PM |   |
| ( Today        | Organized                     | Document              | October 11, 2007, 2:19 PM |   |
| Yesterday      | 🖹 Organized                   | Document              | October 8, 2007, 9:18 PM  |   |
| Past Week      | Organized                     | Document              | October 8, 2007, 9:18 PM  |   |
| 0              | 👻 Leopard                     | Document              | Yesterday, 9:52 PM        |   |
| All Images     | 🖹 Leopard                     | Document              | Yesterday, 8:53 PM        |   |
| All Movies     | Apple – Macrd – Features      | Safari history item   | October 2, 2007, 5:28 PM  |   |

# Narrow Results in the Spotlight Window

Press Option+ Breace bar or click **Show All** on the Spotlight menu to open the Spotlight window.

The Spotlight window opens, displaying the results of your search by category.

If a search is currently in progress, a sprocket icon whirls around in the upper-left corner of the window.

In the Search bar, click the button with the search location you want:

- Servers. Searches the server disks connected to your computer.
- Computer. Searches all the disks on your computer.
- Home. Searches your Home folder.
- Volume "Hard Disk" or Folder "Name." Searches only the currently opened volume or folder.
- Contents or File Name. Searches file contents or file name.
- To narrow or change the search, type the text you want to find in the Search field.

To open an item, double-click the item or use the arrow keys to scroll down the list, and then press Return.

To clear or stop a search, click the Close button (x) in the Search field.

When you're done, click the **Close** button.

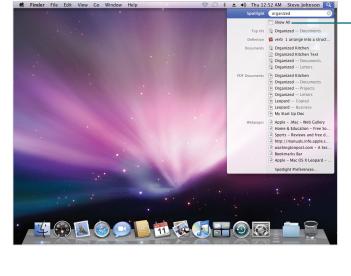

|                                                                |                             | 2                     | 3                         |
|----------------------------------------------------------------|-----------------------------|-----------------------|---------------------------|
| 00                                                             | 🧟 Searc                     | hing 'SteveJ"         | $\Box$                    |
| < >                                                            |                             | <b>*</b> -            | Q organized 🛛 🛞           |
| DEVICES                                                        | Search: This Mac "Stevej" S | hared Contents File N | ame Save +                |
| 🧾 Macintosh HD                                                 | Name                        | Kind                  | Last Opened v             |
| iDisk                                                          | 🔋 Organized Kitchen         | RTF with aents (RTFD) | Oct 12, 2007, 11:49 AM    |
| _                                                              | Organized Kitchen           | Document              | Oct 12, 2007, 10:16 AM    |
| SHARED                                                         | Organized Kitchen Text      | Plain text            | Oct 11, 2007, 10:03 PM    |
| PLACES                                                         | 🔯 Organized                 | RTF with aents (RTFD) | October 11, 2007, 7:30 PM |
| 🔜 Desktop                                                      | 👻 Organized                 | Document              | October 11, 2007, 2:19 PM |
| A Stevel                                                       | 🖻 Organized                 | Document              | October 8, 2007, 9:18 PM  |
| Documents                                                      | 🖹 Organized                 | Document              | October 8, 2007, 9:18 PM  |
| Applications                                                   | 🔋 Organized                 | RTF with aents (RTFD) | October 1, 2007, 3:02 PM  |
| SEARCH FOR  Today  Sesterday  Sesterday  Sesterday  All Images |                             |                       |                           |
| All Movies                                                     |                             |                       | *                         |
| All Documents                                                  |                             |                       | Ŧ                         |

#### **For Your Information**

### **Searching Made Easy**

You can add text to the Spotlight Comments field in the Get Info dialog for a specific file or folder that you can quickly search for using Spotlight later. Control-click a file or folder, click Get Info, and then type the text you want in the Spotlight Comments field.

# Filtering Spotlight Results

If the list of Spotlight results is too long to find the results you want, you can revise your search text in the Search field or use the Search bar to filter, or narrow down, the list. The Search bar allows you to filter down the Spotlight results by location and type. The left side of the Search bar provides buttons to filter the search results by where the information is stored, such as This Mac (your entire computer), SteveJ (your Home folder), or Shared (your networked computers), if available. After you select where, you can select how. You can filter the result by whether the search criteria is in the content of a file or the file name of the results. If you want to further narrow down the Spotlight results, you can add other search criteria using file attributes.

### **Filter Spotlight Results**

Press Option+ + Space bar or click Show All on the Spotlight menu to open the Spotlight window, and then perform or narrow a search.

The Spotlight window displays the results of your search by category.

- In the Search bar, click the button with the search location you want:
  - Servers. Searches the server disks connected to your computer.
  - Computer. Searches all the disks on your computer.
  - Home. Searches your Home folder.
  - Volume "Hard Disk" or Folder "Name." Searches only the currently opened volume or folder.

The Computer command displays or restores the full results list on all your drives in the Spotlight window.

- In the Search bar, click Contents or File Name to specify how you want the results to appear.
- When you're done, click the Close button.

|                | 2                             | 3                        |                           |
|----------------|-------------------------------|--------------------------|---------------------------|
| 00             | Searchin                      | g "This Mac"             | $\bigcirc$                |
|                |                               | <b>☆</b> -               | Q Julie 🛛 🔊               |
| ▼ DEVICES      | Search: This Mac "SteveJ" Sha | ared Contents File Name  | Save +                    |
| 🧾 Macintosh HD | Name                          | Kind                     | Last Opened 🛛 🔻           |
| 🕚 iDisk        | Holly Johnsotion Meeting      | Mail Message             | October 15, 2007, 1:10 PM |
|                | Steve Johnsotion Meeting      | Mail Message             | October 15, 2007, 1:07 PM |
| ▶ SHARED       | Holly Johnsotion Meeting      | Mail Message             | Oct 15, 2007, 12:22 PM    |
| ▼ PLACES       | Steve Johnsotion Meeting      | Mail Message             | Oct 15, 2007, 12:19 PM    |
| Desktop        | Steve Johnsotion Meeting      | Mail Message             | Oct 15, 2007, 11:59 AM    |
| The Stevel     | washingtonp – A Section       | Safari history item      | October 12, 2007, 2:57 PM |
| Documents      | Bookmarks Bar                 | Safari history item      | October 12, 2007, 2:56 PM |
| Applications   | Julie Kenney                  | Address Book Person Data | October 12, 2007, 1:07 PM |
| Applications   | 🐮 Julie                       | Address Book Person Data | October 2, 2007, 10:00 PM |
| ▼ SEARCH FOR   |                               |                          |                           |
| 🕒 Today        |                               |                          |                           |
| (L) Yesterday  |                               |                          |                           |
| Past Week      |                               |                          |                           |
| All Images     |                               |                          |                           |
| All Movies     |                               |                          |                           |
| All Documents  |                               |                          |                           |
| An Documents   |                               |                          |                           |
|                | 9 ji                          | tems                     | 1                         |

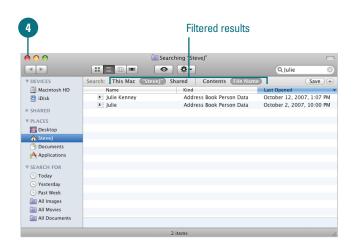

# Change Spotlight Criteria in the Spotlight Window

- Press Option+ (3) + Space bar or click **Show All** on the Spotlight menu to open the Spotlight window.
- The Spotlight window opens, displaying the results of your search by category.
- If a search is currently in progress, a sprocket icon whirls around in the upper-left corner of the window.
- Click the **Action** button, and then click **Show Search Criteria**.
- The Spotlight items option appears in the first Search pop-up, indicating Spotlight results in the window.
- Click the **Add** (+) button, and then specify the criteria you want.
- Click the first **Search** pop-up of the second criteria item, and then select or type the search criteria.
  - Select Other on the pop-up to display a complete list of searchable attributes.
- Click the second Search pop-up of the second criteria item, and then select or type more specific search criteria.
- To remove search criteria, click the **Remove** (-) button.
- Click the Action button, and then click Hide Search Criteria.
- To clear or stop a search, click the Close button (x) in the Search field.
- When you're done, click the Close button.

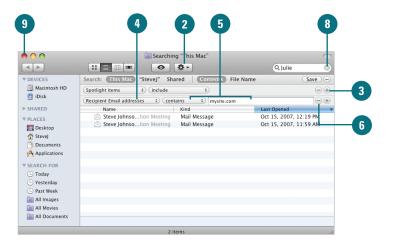

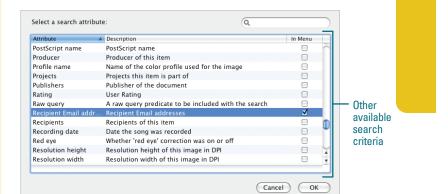

# Grouping and Sorting Spotlight Results

#### **Group and Sort Spotlight Results**

Press Option+ ( \* + Space bar or click **Show All** on the Spotlight menu to open the Spotlight window, and then perform or narrow a search.

The Spotlight window displays the results of your search by category.

Click the **List View** or **Cover Flow** button on the toolbar to display the search results in list form.

Click any of the following column header names to sort the file and folder in ascending or descending order:

- Kind. List by kind of item, including applications, documents, or images.
- Name. List in alphabetical order by element name.
- Last Opened. List by the date you last opened it.
- To reverse the column sort, click the column header name again.
- When you're done, click the **Close** button.

After you perform a search using the Spotlight window, you can use the column header button in List or Cover Flow view to group and sort the results of your search to make it easier to find what you're looking for. Clicking on one of the column header buttons (such as Name, Kind, or Last Opened) in the search result window in either List or Cover Flow view, sorts the files and folders by the type of information listed in the column. If the columns are not organized in the order you want, you can use the mouse to quickly drag a column header to rearrange them.

| <b>e</b> • •                                                                                                    | 2<br>Searchir                | ng "This Mac"            |                           |
|----------------------------------------------------------------------------------------------------|------------------------------|--------------------------|---------------------------|
| • •                                                                                                    |                              | <b>*</b> -               | Q julie 🛛 🛞               |
| ▼ DEVICES                                                                                                    | Search: This Mac "SteveJ" Sh | ared Contents File Nan   | e Save +                  |
| Macintosh HD                                                                                                    | Name                         | Kind                     | Last Opened               |
| iDisk                                                                                                    | 🐮 Julie                      | Address Book Person Data | October 2, 2007, 10:00 PM |
| and the second second s | Julie Kenney                 | Address Book Person Data | October 12, 2007, 1:07 PM |
| ▶ SHARED                                                                                                    | Steve Johnsotion Meeting     | Mail Message             | Oct 15, 2007, 12:19 PM    |
| ▼ PLACES                                                                                                    | Steve Johnsotion Meeting     | Mail Message             | Oct 15, 2007, 11:59 AM    |
| Desktop                                                                                                    | Holly Johnsotion Meeting     | Mail Message             | October 15, 2007, 1:10 PM |
| A Stevel                                                                                                    | Steve Johnsotion Meeting     | Mail Message             | October 15, 2007, 1:07 PM |
| Documents                                                                                                    | Holly Johnsotion Meeting     | Mail Message             | Oct 15, 2007, 12:22 PM    |
|                                                                                                    | Bookmarks Bar                | Safari history item      | October 12, 2007, 2:56 PM |
| Applications                                                                                                    | washingtonp – A Section      | Safari history item      | October 12, 2007, 2:57 PM |
| ▼ SEARCH FOR                                                                                                    |                              |                          |                           |
| (L) Today                                                                                                    |                              |                          |                           |
| Yesterday                                                                                                    |                              |                          |                           |
| Past Week                                                                                                    |                              |                          |                           |
| 0                                                                                                    |                              |                          |                           |
| All Images                                                                                                    |                              |                          |                           |
| All Movies                                                                                                    |                              |                          |                           |
| All Documents                                                                                                    |                              |                          |                           |
|                                                                                                    | 9 i                          | tems                     | /                         |

| 5              |                              | 4                        |                          |
|----------------|------------------------------|--------------------------|--------------------------|
| 00             | 💷 Searchir                   | ng "This Mac"            |                          |
| < >            |                              | <b>☆</b> -               | Q julie                  |
| ▼ DEVICES      | Search: This Mac "SteveJ" Sh | ared Contents File Name  | Save                     |
| 🧾 Macintosh HD | Name                         | Kind                     | Last Opened              |
| iDisk          | washingtonp – A Section      | Safari history item      | October 12, 2007, 2:57 P |
| best .         | Bookmarks Bar                | Safari history item      | October 12, 2007, 2:56 P |
| ▶ SHARED       | B Holly Johnsotion Meeting   | Mail Message             | Oct 15, 2007, 12:22 PM   |
| ▼ PLACES       | Steve Johnsotion Meeting     | Mail Message             | October 15, 2007, 1:07 P |
| 🕅 Desktop      | Holly Johnsotion Meeting     | Mail Message             | October 15, 2007, 1:10 P |
| Stevel         | Steve Johnsotion Meeting     | Mail Message             | Oct 15, 2007, 11:59 AM   |
| Documents      | Steve Johnsotion Meeting     | Mail Message             | Oct 15, 2007, 12:19 PM   |
|                | 🐮 Julie Kenney               | Address Book Person Data | October 12, 2007, 1:07 P |
| Applications   | 🐮 Julie                      | Address Book Person Data | October 2, 2007, 10:00 P |
| ▼ SEARCH FOR   |                              |                          |                          |
| Today          |                              |                          |                          |
| Yesterday      |                              |                          |                          |
| Past Week      |                              |                          |                          |
| All Images     |                              |                          |                          |
| All Movies     |                              |                          |                          |
| All Documents  |                              |                          |                          |
| All Documents  |                              |                          |                          |

## Working with Spotlight Results

### **Work with Spotlight Results**

Press Option+⊕ ℜ+Space bar or click **Show All** on the Spotlight menu to open the Spotlight window, and then perform or narrow a search.

The Spotlight window displays the results of your search by category.

Option-click the item(s) you want, and then click the option you want:

- Open. Opens the selected item(s).
- Get Info. Opens the Get Info dialog box with basic file information for the selected item(s).
- Open Enclosing Folder. Displays the selected item(s) in a Finder window.
- Quick Look. View the contents of a file or folder without opening it.
- Mail. Point to Open With to open an e-mail message with the selected item(s) as attachments.
- Create Workflow. Point to More, and then point to Automator to open the Automator program with the selected item(s) as a "Get Specified Finder Items" action.

When you're done, click the **Close** button.

After you perform a search using the Spotlight window, you can Control-click an item to display a shortcut menu and get more information about an item in the Spotlight results. When you Control-click an item, the shortcut menu allows you to open the item, get information about the item from the Get Info dialog box, locate the item in the Finder, display a slide show for graphic items, create an e-mail with attachments using Mail, or create workflow actions using Automator.

| 3                                                                                      | 2                                                                                                    |                                                                                                    |
|----------------------------------------------------------------------------------------|----------------------------------------------------------------------------------------------------|----------------------------------------------------------------------------------------------------|
|                                                                                        | ia Searching "This Mac"<br>Searching "This Mac"<br>Searching "This Mac"                                                                                                    | 💭 🔍 Ome sense logo                                                                                                    |
| ▼ DEVICES<br>Macintosh HD<br>iDisk<br>► SHARED                                         | Search: [Ihis Mate "Steve]" Shared   Contents File Nar<br>Name & Kind<br>By washingtonp – A Section Safari history item<br>Distance Steve Johnsoarketing plan<br>Holly Uphnsoarketing plan Mail Message | ne Save +<br>Last Opened<br>October 12, 2007, 2:57 PM<br>October 15, 2007, 1:08 PM<br>October 15, 2007, 1:10 PM                          |
| ▼ PLACES                                                                               | Open<br>Open With ►<br>Open Enclosing Folder<br>Move to Trash                                                                                                    | October 1, 2007, 2:54 PM<br>October 1, 2007, 2:52 PM<br>October 1, 2007, 2:52 PM<br>October 1, 2007, 2:52 PM<br>October 1, 2007, 2:52 PM |
| <ul> <li>Applications</li> <li>SEARCH FOR</li> <li>Today</li> <li>Yesterday</li> </ul> | Cet Info<br>Quick Look "Home Sense Logo2.bmp"                                                                                                    | October 11, 2007, 2:42 PM<br>October 1, 2007, 2:48 PM<br>Oct 15, 2007, 12:54 PM<br>Oct 15, 2007, 12:56 PM<br>Oct 15, 2007, 12:57 PM      |
| Past Week     All Images     All Movies     All Documents                              | Label:                                                                                                    | Yesterday, 11:46 PM<br>Oct 15, 2007, 12:45 PM                                                                                            |
|                                                                                        | 1 of 20 selected                                                                                                    | nse Logo2.bmp                                                                                                    |

# Setting Spotlight Preferences

You can change Spotlight preferences to customize the way you use Spotlight. You can specify the categories, such as Applications, Documents, Folders, and so on, you want or don't want to include in a Spotlight search. In addition, you can change the order of the categories to prioritize the way the results appears. If you prefer different shortcut keys to display the Spotlight menu or open the Spotlight window, you can change them. When Spotlight performs a search, it looks every where on your computer (except for someone else's Home folder). If you want to keep certain disks, partitions, or folders private, you can add them to your privacy settings in Spotlight preferences. When you add an item to the privacy list, Spotlight removes them from the Spotlight index.

## Set Spotlight Search Results Preferences

Click the System Preferences icon in the Dock, and then click the Spotlight icon.

**TIMESAVER** Click Spotlight preferences at the bottom of the Spotlight menu (after you've started a search).

- Click the Search Results tab.
- Select the check boxes you want to include in the search results or clear the check boxes you don't want to include in the search results.
- 4 To change the order to the search results categories, drag the categories to the location you want.
- 5 Click the **Close** button.

#### **Did You Know?**

You can use Spotlight everywhere (almost). The Spotlight Search field is also available in the Finder, Mail, System Preferences, and Open and Save dialogs to name a few.

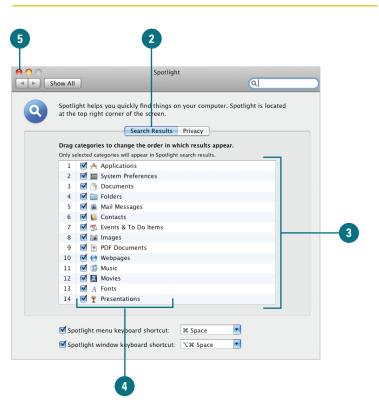

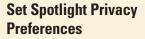

Click the **System Preferences** icon in the Dock, and then click the **Spotlight** icon.

Click the **Privacy** tab.

Drag the items (disks, partitions, or folders) to the list of nonsearchable items from the desktop, or click the **Add** (+) button, navigate to the item, and then click **Choose**.

To delete an item, click the item, and then press Delete or click the **Remove** (-) button.

Click the **Close** button.

# Set Keyboard Shortcuts for Spotlight

- Click the System Preferences icon in the Dock, and then click the Spotlight icon.
- Select the **Spotlight menu keyboard shortcut** check box, click the list arrow, and then select the shortcut you want.
- Select the **Spotlight window keyboard shortcut** check box, click the list arrow, and then select the shortcut you want.
- Click the **Close** button.

|   | Spotlight                                                                                                    | ٩      |   |  |
|---|----------------------------------------------------------------------------------------------------|--------|---|--|
| ٩ | Spotlight helps you quickly find things on you co<br>at the top right corner of the screen.<br>Search Results Privacy |        |   |  |
|   | Prevent Spotlight from searching these locations:<br>Click the Add button, or drag a folder or disk into the list     | nelow. |   |  |
|   | i Public                                                                                                    |        |   |  |
|   |                                                                                                    |        |   |  |
|   |                                                                                                    |        |   |  |
|   |                                                                                                    |        |   |  |
|   |                                                                                                    |        | 3 |  |
|   |                                                                                                    |        |   |  |
|   |                                                                                                    |        |   |  |
|   |                                                                                                    |        |   |  |
|   | + -                                                                                                    | _      |   |  |
|   | 🗹 Spotlight menu keyboard shortcut: 🛛 📽 Spac                                                                          | e 💌    |   |  |
|   | Spotlight window keyboard shortcut: てま Sp                                                                             | ace    |   |  |

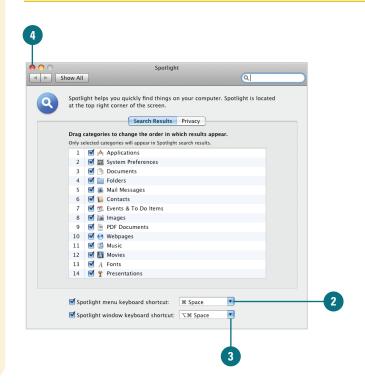

Chapter 3 Finding What You Want with Spotlight 65

# Searching for Files Using the Find Window

Spotlight provides a quick and easy way to search for files, but if you need to perform a more specific search, the Find window can help you search for what you need. The Find window lets you specify where and how you want to search—Servers, Computer (everywhere), Home, or Shared, and Contents or File Name. You can also narrow your search by selecting or typing a specific list of criteria—such as name, location, size, kind, color label, extension, type, and by creation or last modification date—available in the Find window. For example, you can search for all graphic files with the *.jpg* extension you created last month that contain *web*. After you complete a search, a separate results window opens. Unlike the Spotlight, you can change the criteria and perform a new search, and then compare the results.

# Search for Files Using the Find Window

- Open a Finder window, and then display a drive or folder if you want to narrow the search.
- Click the File menu, and then click Find.

**TIMESAVER** *Press* **H** *F to open the Find window.* 

- You can also use the Search field located in every Finder window.
- In the Search field, type the text in which you want to search.
- Click the button with the search location you want:
  - Servers. Searches the server disks connected to your computer.
  - Computer. Searches all the disks on your computer.
  - Home. Searches your Home folder.
  - Volume "Hard Disk" or Folder "Name." Searches only the currently opened volume or folder.
  - Contents or File Name. Searches criteria by file contents or file name.

00 🔯 Searching "This Mae • • • • Q bug DEVICES Search: This Mac File Name Acintos Macintos Kind is (Any) 🧕 iDisk Kind Bugs Bug List Pest Control Oct 14, 2007, 8:55 PM Today, 9:51 AM Today, 9:50 AM Folder ► SHARED Rich Text Format (RTF) Rich Text Format (RTF) V PLACES 🔜 Desktop Termite Bug.gif Document Feb 20, 2003, 7:15 PM Stevel Stevel Field Cricket\_Bug.gif
 Cockroach\_Bug.gif Document Feb 20, 2003, 4:58 PN Feb 20, 2003, 4:56 PM Feb 20, 2003, 4:54 PM Document Document Applications Barklouse\_Bug.git Cuban Roach\_Bug.jpg Document Feb 20, 2003, 3:37 PM SEARCH FOR Today
 Yesterday Past Week
 All Images All Movies All Documents

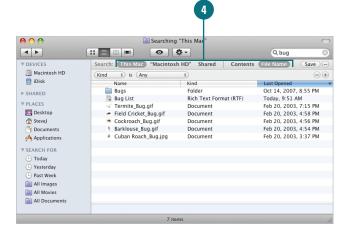

- Click the first **Search** pop-up, and then select or type the search criteria; options vary depending on the criteria.
- Kind. Finds files that are or aren't a certain kind.
- Last Opened. Finds files that you last opened.
- Last Modified. Finds files according to the date modified.
- Created. Finds files according to the date created.
- Keywords. Finds files according to words and phrases.
- Color Label. Finds files according to label color.
- Name. Finds all or part of a file name (capitalization doesn't matter); select another option, such as Contains, Starts With, Ends With, or Is.
- Contents. Finds words inside your file; handy if you don't remember the name.
- Size. Finds files based on size, such as Equal to, Greater than, or Less than.
- Other. Finds files based on other attributes.
- Click the second Search pop-up, and then select or type more specific search criteria.
- To add search criteria, click the Add (+) button, and then specify the criteria you want.
- To remove search criteria, click the **Remove** (-) button.

The search results appear in the window.

To pause or stop a search in progress, click the X button.

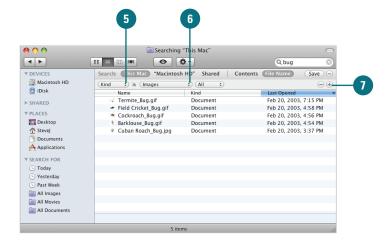

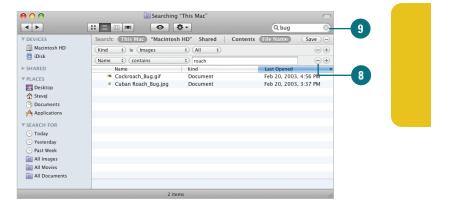

# Searching for Hard to Find Information

# Search for Hard to Find Information

In the Finder, click the **File** menu, and then click **Find**.

# **TIMESAVER** *Press* **H** *F to open the Find window.*

- You can also use the Search field located in every Finder window.
- 2 In the Search field, type the text in which you want to search.
- 3 At the top of the window, click the button with the search location you want: Servers, Computer, Home, Volume or Folder, and Contents or File Name.
- Click the first Search pop-up, and then click Other.
- 5 Select the search attribute you want to find.
- 6 Click OK.

In addition to searching for typical information, such as name, location, size, or kind, you can also search for file specific metadata, such as visibility (visible files, not hidden one used by Mac OS X), duration, dimensions, pixel height and width, device make, and layers. There are over 115 different metadata search attributes from which to choose. For example, you can select search attributes to find visible files (not hidden ones used by Mac OS X), the duration of music and movies, the dimensions of graphics or PDF documents, the device used to acquire a document, and the names of layers in Photoshop.

|                                                                                                    | Description                                                                                     |                                          |                                                                |                 | In Menu                                                                  |                                                        |
|----------------------------------------------------------------------------------------------------|-------------------------------------------------------------------------------------------------|------------------------------------------|----------------------------------------------------------------|-----------------|--------------------------------------------------------------------------|--------------------------------------------------------|
| Exposure program                                                                                                    | Type of program us                                                                              |                                          |                                                                | the exposur     |                                                                          |                                                        |
| Exposure time                                                                                                    | Time the lens was o                                                                             |                                          |                                                                |                 |                                                                          |                                                        |
| FNumber                                                                                                    | Diameter of the ape                                                                             | rture relat                              | ive to the effe                                                | ective focal le |                                                                          |                                                        |
| FOND name                                                                                                    | FOND name                                                                                       |                                          |                                                                |                 |                                                                          |                                                        |
| Family name                                                                                                    | Font Family name                                                                                |                                          |                                                                |                 |                                                                          |                                                        |
| File extension                                                                                                    | The file extension o                                                                            |                                          |                                                                |                 |                                                                          |                                                        |
| File extension hidden                                                                                                    | Whether the file ext                                                                            | ension is h                              | idden                                                          |                 |                                                                          |                                                        |
| File invisible                                                                                                    | Whether the file is v                                                                           | risible                                  |                                                                |                 |                                                                          |                                                        |
| File label                                                                                                    | Number correspond                                                                               | ling to the                              | Finder label a                                                 | assigned to t   | 🗉                                                                        |                                                        |
| File readable                                                                                                    | Whether the file can                                                                            | be opene                                 | d but not cha                                                  | nged            |                                                                          |                                                        |
| File writable                                                                                                    | Whether the file can                                                                            | be change                                | ed                                                             |                 |                                                                          |                                                        |
| Filename                                                                                                    | Name of the file                                                                                |                                          |                                                                |                 |                                                                          | $\sim$                                                 |
| Flash                                                                                                    | Whether the picture                                                                             | was taken                                | using a flash                                                  | 1               |                                                                          | Ŧ                                                      |
| (                                                                                                    | 4                                                                                               |                                          | 3                                                              |                 | (                                                                        | 2                                                      |
| (                                                                                                    |                                                                                                 |                                          |                                                                |                 |                                                                          | 2                                                      |
|                                                                                                    | Sec. Sec.                                                                                       | earching "Th                             | nis Mac"                                                       |                 | Qhuq                                                                     | 2                                                      |
|                                                                                                    | Se Se                                                                                           | •                                        | nis Mac"                                                       | Contrasts       | Q bug                                                                    |                                                        |
| EVICES S                                                                                                    | ea ch: This Mac "M                                                                              |                                          | nis Mac"                                                       | Contents        | Q bug<br>File Name                                                       | Save -                                                 |
| EVICES     Macintosh HD                                                                                                    | ea ch: [his Mac **<br>File extension ;                                                          |                                          | nis Mac"<br>•<br>D" Shared                                     | Contents        | File Name                                                                |                                                        |
| EVICES S<br>Macintosh HD                                                                                                    | ea ch: [1his Mac "N<br>File extension 3<br>Name                                                 |                                          | his Mac                                                        | (Contents)      | File Name                                                                | Save ) -<br>- +                                        |
| BE     BE     DEVICES     Macintosh HD     Disk                                                                                                    | ea ch: This Mac "N<br>File extension ‡<br>Name<br>Termite_Bug.gif                               | Aacintosh HI                             | his Mac"<br>D" Shared<br>Kind<br>Document                      | Contents        | File Name                                                                | Save —<br>— +                                          |
| Bacintosh HD     Disk HARED                                                                                                    | ea ch: [1his Mac "N<br>File extension 3<br>Name                                                 | Acintosh Hi<br>is gif                    | his Mac                                                        | Contents        | File Name                                                                | Save —<br>, 7:15 PM<br>, 4:58 PM                       |
| Macintosh HD (<br>Disk HARED HARES S                                                                                                    | ea ch: <u>This Mac</u> "M<br>File extension ‡<br>Name<br>Termite_Bug.gif<br>• Field Cricket_Bug | Aacintosh HI<br>) is gif<br>g.gif<br>gif | his Mac"<br>D" Shared<br>Kind<br>Document<br>Document          | (Contents)      | File Name<br>Last Opened<br>Feb 20, 2003<br>Feb 20, 2003                 | Save —<br>— → +<br>, 7:15 PM<br>, 4:58 PM<br>, 4:56 PM |
| IDisk     IDisk     IARED     LACES     Desktop                                                                                                    | Re extension :<br>Name<br>Cricket.Bug<br>Scotcost.Bug<br>Cockroach.Bug                          | Aacintosh HI<br>) is gif<br>g.gif<br>gif | his Mac<br>"Shared<br>Kind<br>Document<br>Document<br>Document | (Contents)      | File Name<br>Last Opened<br>Feb 20, 2003<br>Feb 20, 2003<br>Feb 20, 2003 | Save —<br>— → +<br>, 7:15 PM<br>, 4:58 PM<br>, 4:56 PM |
| EVICES S<br>Macintosh HD<br>Disk<br>HARED<br>LACES<br>Desktop<br>Stevej                                                                                                    | Re extension :<br>Name<br>Cricket.Bug<br>Scotcost.Bug<br>Cockroach.Bug                          | Aacintosh HI<br>) is gif<br>g.gif<br>gif | his Mac<br>"Shared<br>Kind<br>Document<br>Document<br>Document | (Contents)      | File Name<br>Last Opened<br>Feb 20, 2003<br>Feb 20, 2003<br>Feb 20, 2003 | Save —<br>— → +<br>, 7:15 PM<br>, 4:58 PM<br>, 4:56 PM |
| beVices     Second Second     | Re extension :<br>Name<br>Cricket.Bug<br>Scotcost.Bug<br>Cockroach.Bug                          | Aacintosh HI<br>) is gif<br>g.gif<br>gif | his Mac<br>"Shared<br>Kind<br>Document<br>Document<br>Document | (Contents)      | File Name<br>Last Opened<br>Feb 20, 2003<br>Feb 20, 2003<br>Feb 20, 2003 | Save —<br>— → +<br>, 7:15 PM<br>, 4:58 PM<br>, 4:56 PM |
| DEVICES S<br>Macintosh HD<br>Dibisk<br>HARED<br>LACES<br>Desktop<br>Stevel<br>Documents<br>Applications                                                                                                    | Re extension :<br>Name<br>Cricket.Bug<br>Scotcost.Bug<br>Cockroach.Bug                          | Aacintosh HI<br>) is gif<br>g.gif<br>gif | his Mac<br>"Shared<br>Kind<br>Document<br>Document<br>Document | Contents        | File Name<br>Last Opened<br>Feb 20, 2003<br>Feb 20, 2003<br>Feb 20, 2003 | Save —<br>— → +<br>, 7:15 PM<br>, 4:58 PM<br>, 4:56 PM |
| Vervices Vervices Ve | Re extension :<br>Name<br>Cricket.Bug<br>Scotcost.Bug<br>Cockroach.Bug                          | Aacintosh HI<br>) is gif<br>g.gif<br>gif | his Mac<br>"Shared<br>Kind<br>Document<br>Document<br>Document | (Contents)      | File Name<br>Last Opened<br>Feb 20, 2003<br>Feb 20, 2003<br>Feb 20, 2003 | Save —<br>— → +<br>, 7:15 PM<br>, 4:58 PM<br>, 4:56 PM |
| PEVICES S<br>Macintosh HD<br>Disk<br>HARED<br>LACES<br>Stevel<br>Documents<br>Applications<br>EARCH FOR<br>Today                                                                                                    | Re extension :<br>Name<br>Cricket.Bug<br>Scotcost.Bug<br>Cockroach.Bug                          | Aacintosh HI<br>) is gif<br>g.gif<br>gif | his Mac<br>"Shared<br>Kind<br>Document<br>Document<br>Document | Contents        | File Name<br>Last Opened<br>Feb 20, 2003<br>Feb 20, 2003<br>Feb 20, 2003 | Save —<br>— → +<br>, 7:15 PM<br>, 4:58 PM<br>, 4:56 PM |
| EVICES S<br>Macintosh HD<br>Disk<br>HARED<br>LACES<br>Desktop<br>Stevel<br>Documents<br>Applications<br>EARCH FOR                                                                                                    | Re extension :<br>Name<br>Cricket.Bug<br>Scotcost.Bug<br>Cockroach.Bug                          | Aacintosh HI<br>) is gif<br>g.gif<br>gif | his Mac<br>"Shared<br>Kind<br>Document<br>Document<br>Document | Contents        | File Name<br>Last Opened<br>Feb 20, 2003<br>Feb 20, 2003<br>Feb 20, 2003 | Save —<br>— → +<br>, 7:15 PM<br>, 4:58 PM<br>, 4:56 PM |

# Working with Find Window Results

#### **Work with Find Window Results**

After you perform a search with the Find window, you can use the following options to work with the results:

- Find the location of a file. Click a file to display the location in the Path bar at bottom of the window.
- Open the location of a file. Click the File menu, and then click Open Enclosed Folder.
- Open a file. Double-click the file icon.
- Move or delete a file. Drag the file to a new location or the Trash.
- Rename a file. Click its name, select the text, and then type a new name.
- Copy a file. Use the Copy and Paste commands on the Edit menu.
- Get file information. Click the File menu, and then click Get Info. Add criteria to Spotlight Comments for use in Spotlight searches.
- Sort the result by category. Click the column header.
- Start a new search. Change the text in the Search field, or click the Close (x) button in the Search field and type a new search.
- Close the search. Click the Close button or press <a>+W.</a>

After you perform a search with the Find window, you can perform a variety of file management operations directly with the Find window results, which are similar to the ones you can perform in the Finder. For example, you can get file information, and move, copy, rename, or delete a file directly in the search results window. In addition, you can display the location of a file in the search results window, and then open its folder location or open the file.

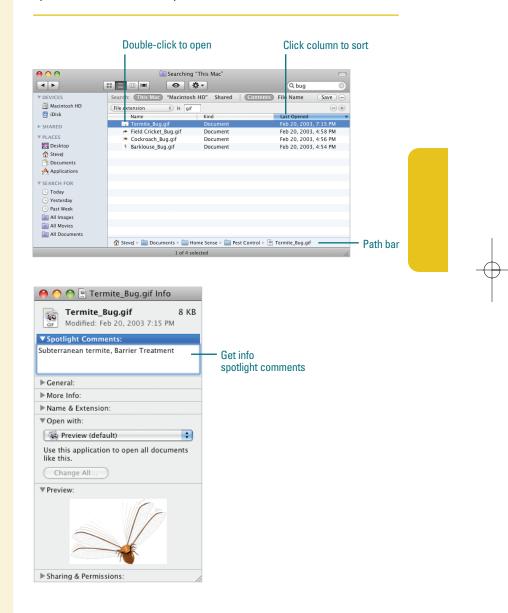

# Creating and Using Smart Folders

#### **Create and Use a Smart Folder**

- Click the File menu, and then click New Smart Folder.
- Use the Add (+) button to specify the search criteria you want to save as a Smart folder.
- 3 Click the **Save** button.
- Type a name for the Smart folder.
- 5 Specify the location where you want to save the Smart folder.

The default location is the Saved Searches folder.

Select or clear the Add To Sidebar check box (New!) to either add or not add the Smart folder to the sidebar.

#### 7 Click Save.

- To use a Smart folder, click the Smart folder icon on the Sidebar, or navigate to the Saved Searches folder, and then double-click it.
- The Saved Searches folder is located in the Library folder, which is located in the Home folder.

## **Did You Know?**

**You can open a recent item.** Click the Apple menu, point to Recent Items, and then click the recently used document you want to open.

A Smart folder is a self-updating folder that performs a search based on the search criteria you set and save in the Search dialog box. You can create a Smart folder by specifying a search in the Search dialog box and then saving it as a saved search. For example, if you set up a search for *Last Opened* and *This week*, and saved it as a Smart folder. When you double-clicked the Smart folder, it opens displaying the files you're currently working on.

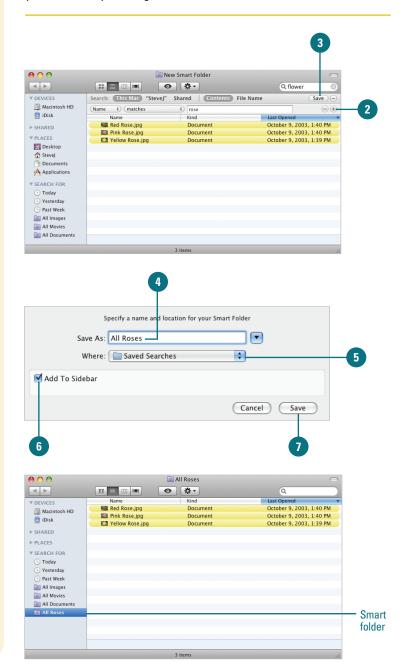

## **Edit a Smart Folder**

- Navigate to the Smart folder you want to edit; double-click the folder in the Smart folder to open it.
  - The Smart folder is located in the Saved Searches folder in the Library folder, which is located in the Home folder.
  - You can also use the Sidebar to select a Smart folder.
- Click the Actions menu, and then click Show Search Criteria.
- Change the search criteria you want to modify.
- Click Save.
- Click the Actions menu, and then click Hide Search Criteria.

## **Did You Know?**

*You can save a copy of a Smart folder.* If you have a Smart folder similar to the one you want to create, you can go to the Smart folder and then make a copy of the Smart folder you want. After you make a copy, open it and make the changes you want, and then click Save.

*You can delete a Smart folder.* Open the Smart folder, and then drag the Smart folder you want to delete to the Trash icon.

*Where's the Smart folder?* The Smart folder is located in the Saved Searches folder in the Library folder, which is located in the Home folder.

| 900                                         | Save Save | ed Searches |   |
|---------------------------------------------|-----------|-------------|---|
|                                             |           | <b>*</b> -  | Q |
| DEVICES<br>Macintosh HD<br>iDisk            | *         | -           |   |
| ▶ SHARED<br>▶ PLACES                        | Two Weeks | All Roses   |   |
| EARCH FOR                                   |           |             |   |
| Yesterday     Past Week                     |           |             |   |
| All Images     All Movies     All Documents |           |             |   |
| all Roses                                   |           |             |   |
|                                             |           |             |   |
|                                             |           |             |   |

| 00           |                               | 🔯 All Roses            |                  | $\bigcirc$ |
|--------------|-------------------------------|------------------------|------------------|------------|
| •            |                               | • •                    | Q                | 8          |
| VICES        | Search: This Mac All Ros      | es Shared   Contents ( | File Name (      | Save 🕞     |
| Macintosh HD | (Name ‡) (matches             | rose                   |                  |            |
| iDisk        | (Items matching text \$) flow | ver                    |                  | -+         |
| IARED        | (Kind \$) is (Images          | \$ (All \$)            |                  | -+         |
| CES          | Name                          | Kind                   | Last Opened      |            |
| ARCH FOR     | Red Rose.jpg                  | Document               | October 9, 2003, |            |
| oday         | Pink Rose.jpg                 | Document               | October 9, 2003, |            |
| sterday      | Yellow Rose.jpg               | Document               | October 9, 2003, | 1:39 PM    |
| ast Week     |                               |                        |                  |            |
| l Images     |                               |                        |                  |            |
| All Movies   |                               |                        |                  |            |
| ll Documents |                               |                        |                  |            |
| Roses        |                               |                        |                  |            |

Using Smart Folders in the Sidebar

# Use Smart Folders in the Sidebar

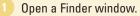

Under the Search For heading in the Sidebar, click one of the following options:

- Today.
- Yesterday.
- Past Week.
- All Images.
- All Movies.
- All Document.

The Sidebar appears in every Finder window. At the bottom of the Sidebar, the Search For section (**New!**) displays icons for Smart folders, which is a self-updating folder that performs a search based on the search criteria. The default Smart folder icons include Today, Yesterday, Past Week, All Images, All Movies, and All Documents. You can add your own Smart folders to the Sidebar or modify the ones already on the Sidebar.

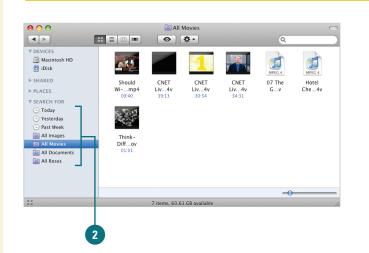

# Change the Search Criteria for a Smart Folder in the Sidebar

- 1 Open a Finder window.
  - Under the Search For heading in the Sidebar, click the Smart folder icon you want to view.
- 3 Click the Actions menu, and then click Show Search Criteria.
- Specify the search criteria you want to save for the Smart folder.
- 5 Click the **Save** button.
- Click the Actions menu, and then click Hide Search Criteria.

## **Did You Know?**

You can add a Smart folder or other folder to the Sidebar. Select the folder in a Finder window or desktop, click the File menu, and then click Add T o Sidebar.

## See Also

See "Creating and Using Smart Folders" on page ?? for information on adding a Smart folder to the Sidebar

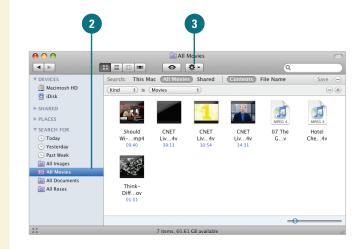

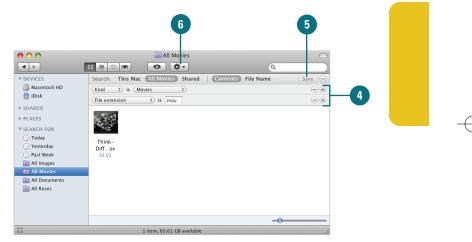

# Getting Help While You Work

When you have a question about how to do something in Mac OS X, you can usually find the answer with several clicks of your mouse. Mac OS X Help is a resource of information to help you use Mac OS X Leopard. The Mac OS X Help is like an online book with a table of contents, complete with a search feature, and additional links to the Internet to make finding information a little bit easier. You can access help from the Help menu in the Finder as well as many other Mac OS X applications, such as Safari and iChat; you can even switch between the different help libraries using the Home button. If you see the Help button (question mark) in a window or dialog, you can click it to get feature related help. If you have an Internet connection, Help retrieves online updates to Mac OS X Help content as necessary. For additional help and support information, visit the Apple Computer Web site at *www.apple.com*.

## **Browse for Help Information**

- In the Finder, or any other application, click the Help menu, and then click Mac Help or Help <application name>.
- 2 To select another Help, click and hold the **Home** button, and then click a help library.
- Click a link in the Help window until you find the topic with the information you're looking for.
- Use the Help toolbar to navigation help topics:
  - Click the Home button to return to the first page of the help.
  - Click the Back and Forward button to view previously viewed topics.
  - Click the Index link to display an index like the back of this book. Click a letter to narrow the list, and then click the topic you want to display. Click the Home link to display the first page of the help.
- Click the **Close** button to quit Help.

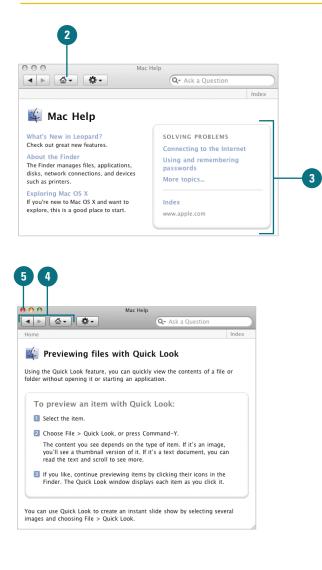

### **Search for Help Information**

- In the Finder, or any other application, click the Help menu, and then click Mac Help or Help <application name>.
- 2 Click the magnifying glass in the Search field, and then click Search Mac Help or Search All Help.
- 3 Click in the Search field.

**TIMESAVER** *Press the Tab key to quickly go to the Search field.* 

Type the words you want to find in the help topics, and then press Return.

A list of matches appears with a Relevance column ranking the results by percentage.

- Double-click the topic you want to read in the search results list.
- Use the navigation buttons (**Back** and **Forward**) on the Help toolbar to move between help topics.
- Click the **Close** button to quit Help.

#### **Did You Know?**

You can start a new search in a new window. Click the File menu, click New, and then perform a new search.

**You can print a help topic.** Display the help topic in the Help window, click the Action button on the Help toolbar, click Print, and then click Print again.

You can change the size of Help text. Click the Action button on the Help toolbar, click Make Text Smaller or Make Text Bigger.

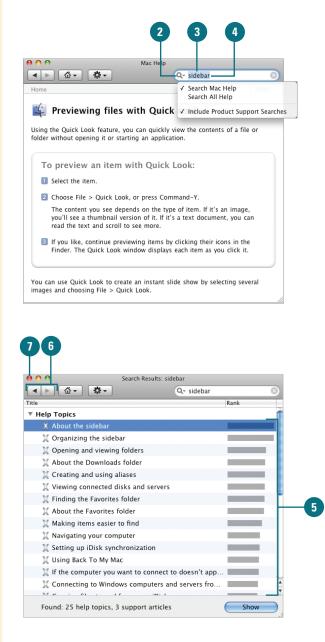

# Getting Help Using Spotlight

In addition to using Spotlight to find files and other information on your computer, you can also use Spotlight to quickly find help information. When you click the Help menu, the Spotlight Search field (New!) appears at the top, where you can type the help information you want to find and display. You can access help from the Help menu in the Finder as well as many other Mac OS X applications, such as Safari and iChat. When you select a help topic from the Help menu, the Help window appears displaying the topic. If you want to display all the related help topics, click Show All Results. A complete search results appears, where you can double-click a topic to display it. If available, menu items appear on the Help menu, where you can select it to display an blue arrow pointing to the location of the menu (New!).

## **Get Help Using Spotlight**

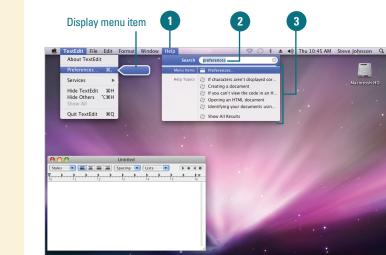

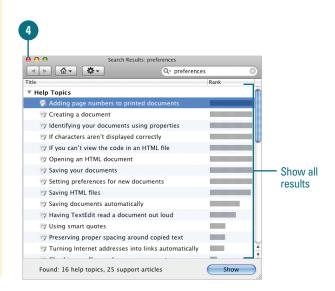

1 Click the **Help** menu.

In the Spotlight Search field, start to type what you want to find. To find a specific phrase, place quotes around it. For example, "Spotlight"

As you type, a menu begins to display a list of everything Spotlight can find in Help to match what you've typed so far. As you continue to type, the list changes.

- On the Help menu, select one of the following options:
  - Display a Help Topic. Click the Help topic item or use the arrow keys to scroll down the list, and then press Return to open the Help window.
  - Show All Results. Click Show All Results to display the search results for help topics, and then double-click the topic you want to open the Help window.
- Display a Menu Item. Point to the Menu item name to display a blue arrow pointing to the location of the menu item.
- Click the **Close** button to quit Help.